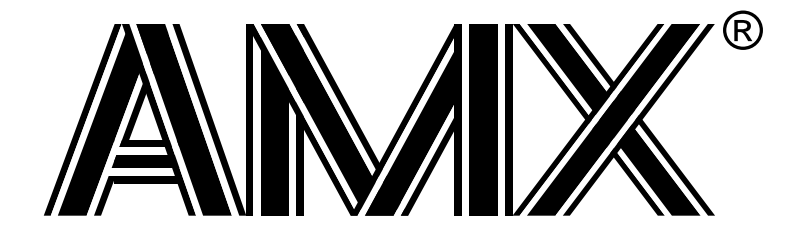

# **AMX™ 68000 Tool Guide**

**First Printing: April 15, 1994 Last Printing: November 1, 2007**

**Copyright © 1994 - 2007**

**KADAK Products Ltd. 206 - 1847 West Broadway Avenue Vancouver, BC, Canada, V6J 1Y5 Phone: (604) 734-2796 Fax: (604) 734-8114**

## **TECHNICAL SUPPORT**

KADAK Products Ltd. is committed to technical support for its software products. Our programs are designed to be easily incorporated in your systems and every effort has been made to eliminate errors.

Engineering Change Notices (ECNs) are provided periodically to repair faults or to improve performance. You will automatically receive these updates during the product's initial support period. For technical support beyond the initial period, you must purchase a Technical Support Subscription. Contact KADAK for details. Please keep us informed of the primary user in your company to whom update notices and other pertinent information should be directed.

Should you require direct technical assistance in your use of this KADAK software product, engineering support is available by telephone, fax or e-mail. KADAK reserves the right to charge for technical support services which it deems to be beyond the normal scope of technical support.

We would be pleased to receive your comments and suggestions concerning this product and its documentation. Your feedback helps in the continuing product evolution.

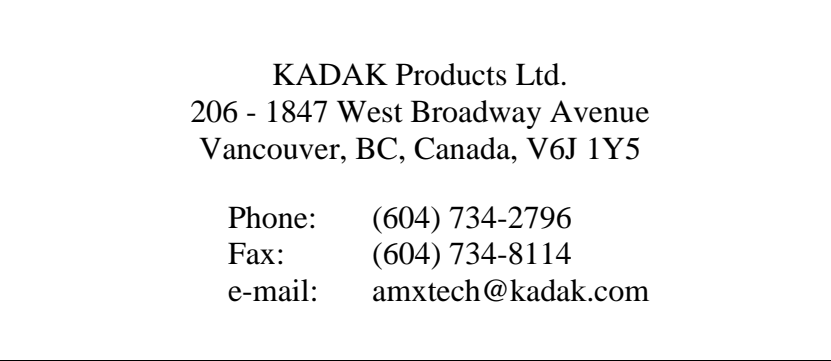

## **Copyright © 1994-2007 by KADAK Products Ltd. All rights reserved.**

No part of this publication may be reproduced, transmitted, transcribed, stored in a retrieval system, or translated into any language or computer language, in any form or by any means, electronic, mechanical, magnetic, optical, chemical, manual or otherwise, without the prior written permission of KADAK Products Ltd., Vancouver, B.C., CANADA.

#### **DISCLAIMER**

KADAK Products Ltd. makes no representations or warranties with respect to the contents hereof and specifically disclaims any implied warranties of merchantability and fitness for any particular purpose. Further, KADAK Products Ltd. reserves the right to revise this publication and to make changes from time to time in the content hereof without obligation of KADAK Products Ltd. to notify any person of such revision or changes.

## **TRADEMARKS**

AMX in the stylized form and KwikNet are registered trademarks of KADAK Products Ltd. AMX, AMX/FS, InSight, *KwikLook* and KwikPeg are trademarks of KADAK Products Ltd. Microsoft, MS-DOS and Windows are registered trademarks of Microsoft Corporation. All other trademarked names are the property of their respective owners.

## **AMX 68000 TOOL GUIDE Table of Contents**

**Page**

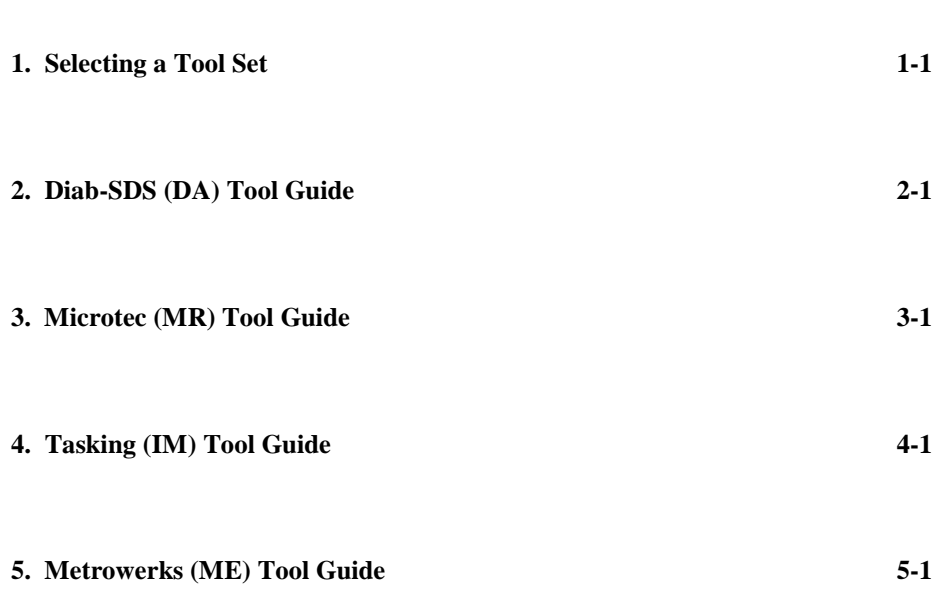

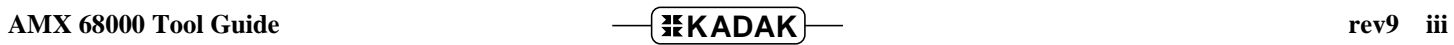

This page left blank intentionally.

# **1. Selecting a Tool Set**

## **Available Toolsets**

AMX™ 68000 and the *KwikLook*™ Fault Finder have been developed on a PC with Microsoft<sup>®</sup> Windows<sup>®</sup> using the software development tools described in this guide.

To simplify the selection process, KADAK has prepared this Tool Guide. This chapter introduces the tools and defines the subsets which KADAK has used with success. Subsequent chapters provide specific guidelines for using each of the supported toolset combinations with AMX 68000.

Note that AMX 68000 is delivered to you ready to use with each of the supported toolsets. Should you wish to rebuild the AMX 68000 Library for any reason, follow the construction guidelines provided in Appendix D of the AMX User's Guide.

To construct your embedded application, you will require a  $C$  or  $C_{++}$  compiler, an assembler, a librarian (optional), a linker and/or locator and a remote debugger. The vendors listed below provide these tools. The tool name listed is the vendor's product name or the name of the executable program used to run the tool. The tool name listed will be used throughout this manual to reference the specific tool from a particular vendor.

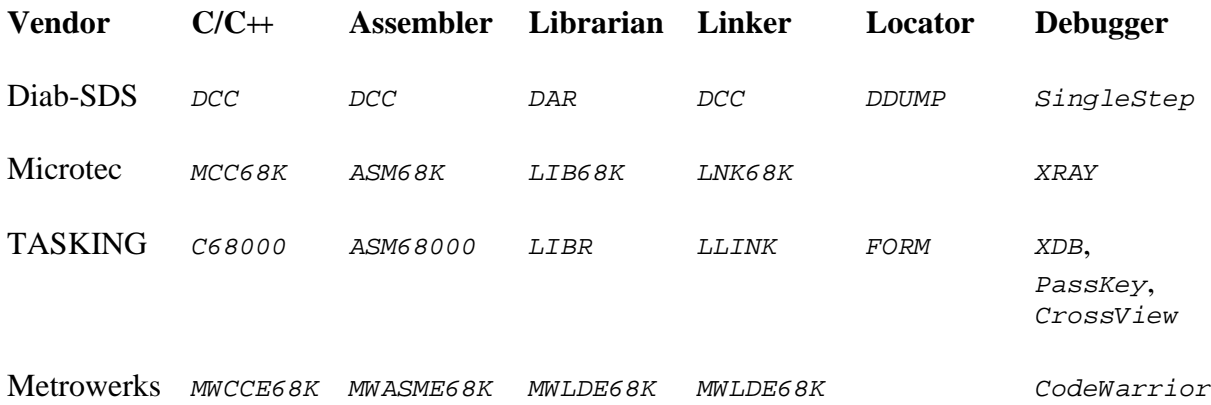

## **Supported Toolsets**

Unfortunately you cannot arbitrarily use any combination of the listed tools. Of all the tools listed, KADAK has identified several combinations which can be used with AMX 68000. The supported toolsets are divided into major classes according to the  $C/C++$ compiler vendor and then, if necessary, into sub-classes, one for each locator and/or debugger.

Each supported toolset is given a three character mnemonic called a **toolset id** which is used by KADAK to identify the toolset combination. The first two characters of the mnemonic identify the compiler vendor. The third character, if needed, identifies the locator and/or debugger used.

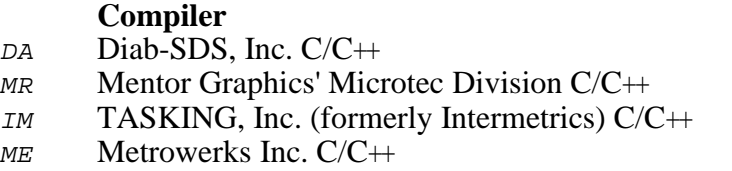

The following toolset combinations are supported by KADAK.

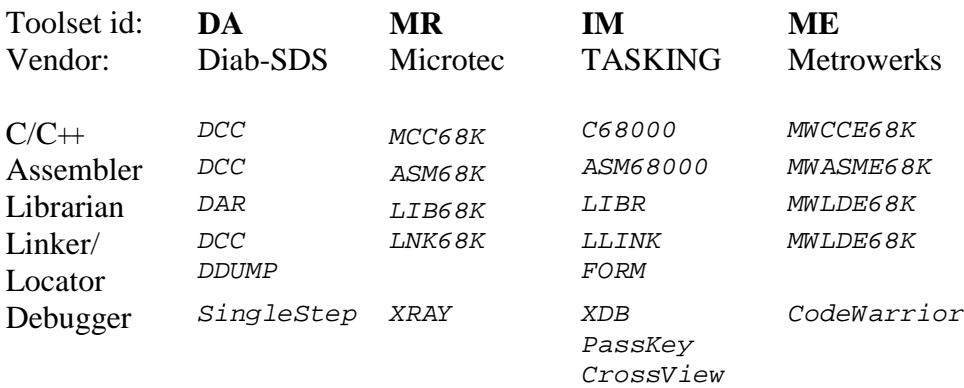

# **2. Diab-SDS (DA) Tool Guide**

AMX<sup>™</sup> 68000 has been developed on a PC with Windows<sup>®</sup> NT v4.0 using the Diab-SDS tools listed below. The AMX libraries and object modules on the product disks have been generated using the most recent tools listed. If you are not using this toolset, you may have to rebuild the AMX libraries in order to use your out-of-date tools.

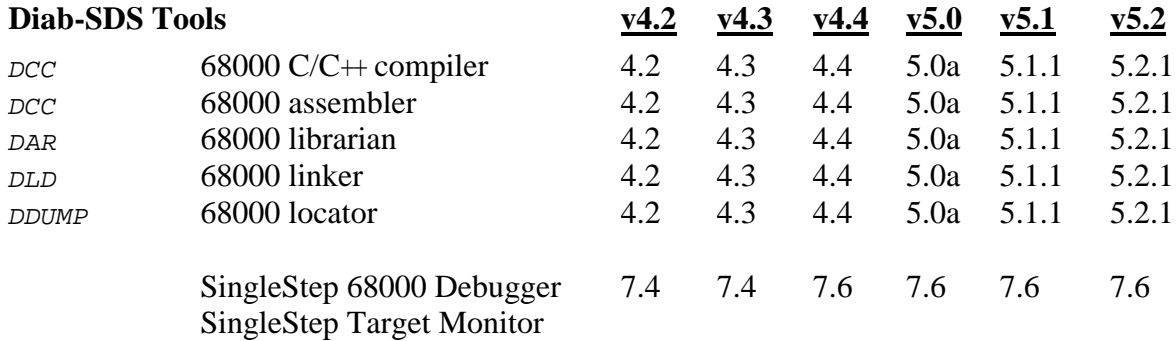

AMX 68000 and *KwikLook* have been tested on the following platforms.

Motorola M68EC040 Integrated Development Platform Motorola M68332EVK Evaluation Kit Motorola MVME133 VMEmodule (MC68020 processor) Motorola M68360QUADS Application Development System GreenSpring Platform332™ Single Board Computer

#### **Environment Variables**

Set the following environment variables to provide access to all AMX and Diab-SDS tools, header files, object files and libraries.

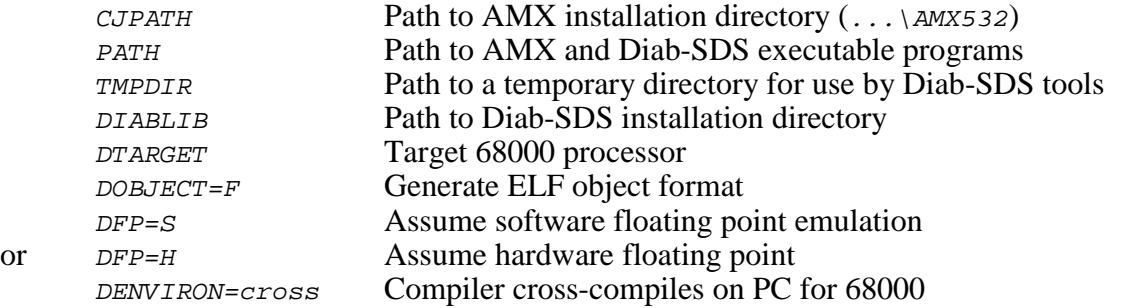

The AMX libraries have been constructed using the following Diab-SDS parameters. The resulting AMX 68000 libraries are ready for use with all 68000 implementations.

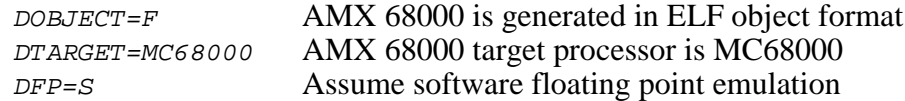

## **Object Formats**

The AMX 68000 libraries and object modules are provided in ELF format. Your object modules and the AMX and Diab-SDS libraries and object modules, all in ELF format, can be combined to create an executable module in ELF format suitable for use with the Diab-SDS SingleStep Debugger.

#### **Parameter Passing Conventions**

AMX 68000 uses the stack based parameter passing convention common to all toolsets supported by KADAK.

## **Register Usage**

The Diab-SDS version of AMX makes the following C interface register assumptions. Registers  $D_0$ ,  $D_1$ ,  $A_0$  and  $A_1$  can always be altered by  $\tilde{C}$  procedures. Integers and pointers are returned from C procedures in register Do. No register is dedicated for global data access. You must NOT use any C compilation switch which changes these register assumptions.

## **Using the Diab-SDS C Compiler**

All AMX header files  $C_{J532xx}$ . H and the generic AMX include file  $C_{J2ZZ}$ . H must be present in the current directory together with your source file being compiled.

Use the following compilation switches when you are compiling modules for use in the AMX environment.

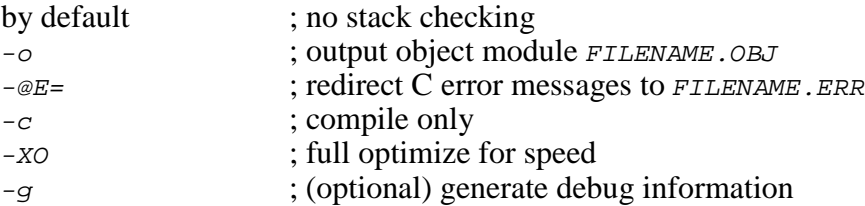

The compilation command line is therefore of the form:

DCC -c -XO -o FILENAME.OBJ FILENAME.C -@E=FILENAME.ERR

## **Compiling the AMX System Configuration Module**

Your AMX System Configuration Module *sysceg.c* is compiled as follows. All AMX header files  $C_{J532xx}$ ,  $H$  and the generic AMX include file  $C_{J2ZZ}$ .  $H$  must be present in the current directory together with file SYSCFG.C.

DCC -c -XO -o SYSCFG.OBJ SYSCFG.C -@E=SYSCFG.ERR

#### **Assembling the AMX Target Configuration Module**

Your AMX Target Configuration Module  $HDMCFG$ . ASM is assembled as follows. The generic AMX header file CJZZZK.DEF must be present in the current directory together with file HDWCFG, ASM.

The Diab-SDS C command line driver is used to invoke the assembler. Some of the command line switches match those used for C. Others are as follows.

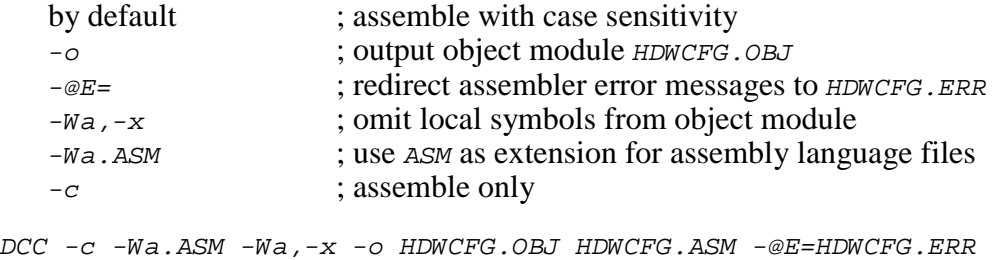

#### **Making Libraries**

To make a library from a collection of object modules, create a library specification file YOURLIB.LBM. Use the Diab-SDS version of the AMX library specification file CJ532.LBM as a guide.

Use the following command line switches when using the Diab-SDS librarian.

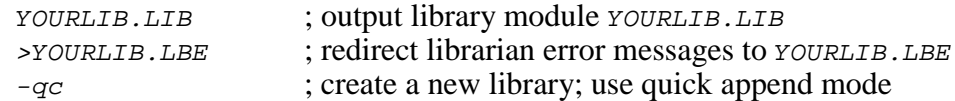

Make your library as follows.

DAR -qc YOURLIB.LIB -@YOURLIB.LBM >YOURLIB.LBE

# **Linking with the Diab-SDS Linker**

When used with Diab-SDS C, the modules which form your AMX system must be linked in the following order.

Your MAIN module Other application modules

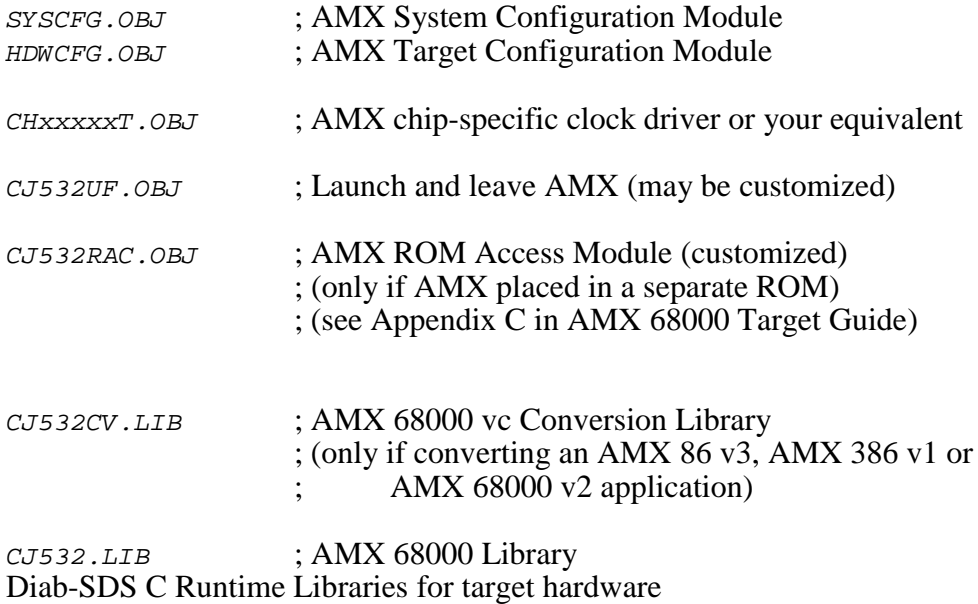

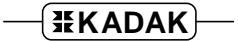

Create a link specification file YOURLINK.LKS. Use the Diab-SDS version of the AMX Sample Program link specification file CJSAMPLE. LKS as a guide.

Start with the sample link specification file for the board which most closely resembles your hardware configuration.

#### Note

If you decide to omit any of the link and locate commands from the sample specification, you may encounter link errors or run-time faults.

Link and locate with the Diab-SDS linker and locator using the following command line switches.

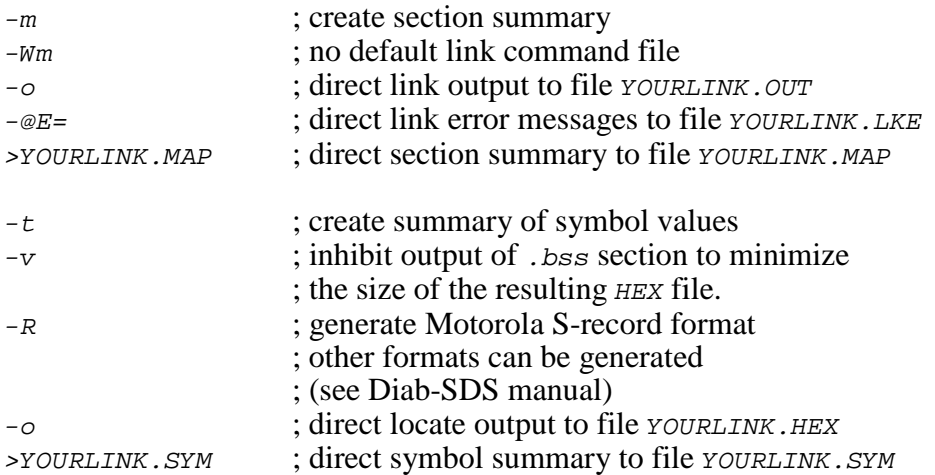

The link and locate command lines are therefore of the form:

DCC -m -Wm -o YOURLINK.OUT YOURLINK.LKS -@E=YOURLINK.LKE >YOURLINK.MAP DDUMP -t -v -R -o YOURLINK.HEX YOURLINK.OUT >YOURLINK.SYM

The resulting load module YOURLINK.OUT is suitable for use with the Diab-SDS SingleStep 68000 debugger.

The resulting load module YOURLINK.HEX is ready for burning into EPROM.

## **Linking a Separate AMX ROM**

AMX can be committed to a separate ROM as described in Appendix C of the AMX Target Guide. Use the AMX Configuration Manager to edit your Target Parameter File HDWCFG. UP to define your ROM option parameters. Then use the Manager to generate your ROM Option Module CJ532ROP.ASM, ROM Access Module CJ532RAC.ASM and ROM Option link specification file CJ532ROP.LKS.

The ROM Option and ROM Access source modules are assembled as follows.

```
DCC -c -Wa.ASM -Wa,-x -o CJ532ROP.OBJ CJ532ROP.ASM -@E=CJ532ROP.ERR
DCC -c -Wa.ASM -Wa,-x -o CJ532RAC.OBJ CJ532RAC.ASM -@E=CJ532RAC.ERR
```
The AMX ROM is linked using link specification file CJ532ROP. LKS as follows.

```
DCC -m -Wm -Ws -Wc -o AMXROM.OUT CJ532ROP.LKS
                                       -@E=AMXROM.LKE >AMXROM.MAP
DDUMP -t -v -R -o AMXROM.HEX AMXROM.OUT >AMXROM.SYM
```
This example generates file AMXROM. HEX in Motorola S-record format suitable for transfer to ROM. Other formats supported by Diab-SDS can be selected with the appropriate command switch.

Note that command line switch  $-ws$  is used to prevent loading of the default C startup module. Command line switch  $-wc$  is used to prevent loading of the default C runtime library.

When you link your AMX application, be sure to include your customized AMX ROM Access Module CJ532RAC.OBJ (created above) in your system link specification file.

#### **Using the AMX Configuration Generator**

If you cannot use the AMX Configuration Manager, you may still be able to use the stand-alone AMX Configuration Generator to generate the ROM Option Module CJ532ROP.ASM, ROM Access Module CJ532RAC.ASM and ROM Option link specification file CJ532ROP.LKS.

Copy the ROM Option and ROM Access template files CJ532ROP.CT and CJ532RAC.CT to the current directory. Also copy the ROM Option Link Specification Template file CJ532ROP.LKT to the current directory.

Use the AMX Configuration Generator to generate the ROM option source modules as follows.

CJ532CG HDWCFG.UP CJ532ROP.CT CJ532ROP.ASM CJ532CG HDWCFG.UP CJ532RAC.CT CJ532RAC.ASM CJ532CG HDWCFG.UP CJ532ROP.LKT CJ532ROP.LKS

Once the ROM option source modules have been created, you can proceed to build your AMX ROM image and your AMX application as described above.

## **Diab-SDS SingleStep Debugger**

The Diab-SDS SingleStep™ 68000 Debugger supports source level debugging of your AMX 68000 system.

The SingleStep Debugger can operate by simulating an M68000 or by using a BDM or JTAG connection to the M68000 processor.

SingleStep can also operate using a serial (or other) connection to the target M68000 system under test. When used in this fashion, you must install the SingleStep Target Monitor in your target hardware. Instructions for doing so are provided in the SingleStep Reference Manual. Your version of the SingleStep Target Monitor must provide a device driver for the serial (or other) device used for communication with the SingleStep Debugger. It is recommended that your driver use polled I/O so that the SingleStep Target Monitor can operate with interrupts disabled.

#### **Using the** *KwikLook* **Fault Finder**

The *KwikLook*™ Fault Finder is compatible with the SingleStep Debugger providing full screen, source level, task-aware debugging from within the Microsoft Windows<sup>®</sup> environment. *KwikLook* can be invoked directly from the debugger while at breakpoints giving you finger tip access to your application from the AMX perspective. Note that *KwikLook* and SingleStep share a common link to the target system.

# **3. Microtec (MR) Tool Guide**

AMX<sup>™</sup> 68000 has been developed on a PC with Windows<sup>®</sup> NT v4.0 using the Mentor Graphics' Microtec Division tools listed below. The AMX libraries and object modules on the product disks have been generated using the most recent tools listed. If you are not using this toolset, you may have to rebuild the AMX libraries in order to use your out-of-date tools.

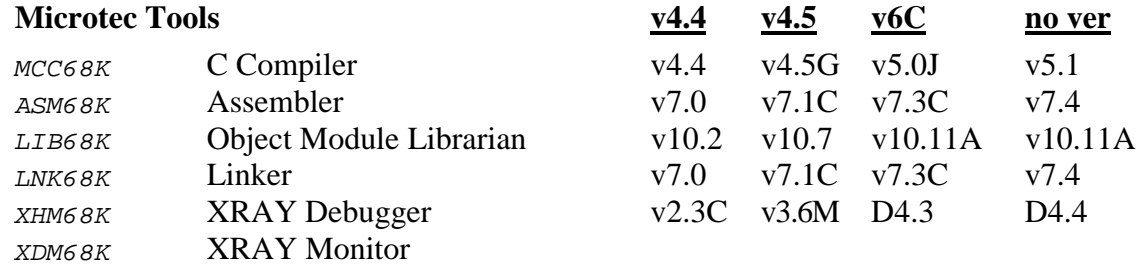

AMX 68000 and *KwikLook* have been tested on the following platforms.

Motorola M68EC040 Integrated Development Platform Motorola M68332EVK Evaluation Kit Motorola MVME133 VMEmodule (MC68020 processor) Motorola M68360QUADS. Application Development System GreenSpring Platform332™ Single Board Computer

#### **Environment Variables**

Set the following environment variables to provide access to all AMX and Microtec tools, header files, object files and libraries.

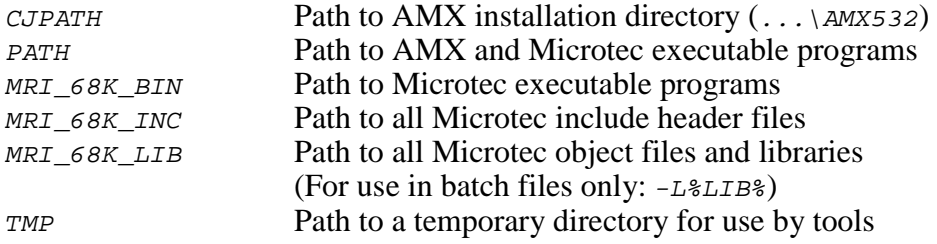

## **Object Formats**

The AMX 68000 libraries and object modules are provided in IEEE-695 format. Your object modules and the AMX and Microtec libraries and object modules, all in IEEE-695 format, can be combined to create an executable module in IEEE-695 format suitable for use with the Microtec XRAY Debugger.

#### **Parameter Passing Conventions**

AMX 68000 uses the stack based parameter passing convention common to all toolsets supported by KADAK.

#### **Register Usage**

The Microtec version of AMX makes the following C interface register assumptions. Registers  $D_0$ ,  $D_1$ ,  $A_0$  and  $A_1$  can always be altered by  $\tilde{C}$  procedures. Integers and pointers are returned from C procedures in register Do. No register is dedicated for global data access. You must NOT use any C compilation switch which changes these register assumptions.

## **Using the Microtec C Compiler**

All AMX header files  $C_{J532xxx}$ . H and the generic AMX include file  $C_{J2ZZ}$ . H must be present in the current directory together with your source file being compiled.

Use the following compilation switches when you are compiling modules for use in the AMX environment.

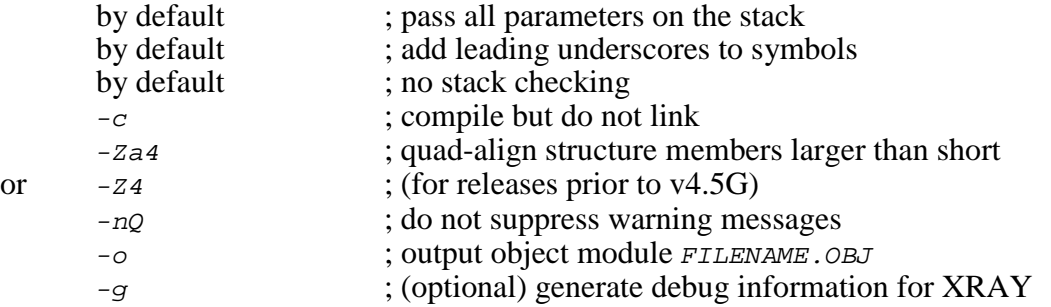

The compilation command line is therefore of the form:

MCC68K -c -Za4 -nQ -o FILENAME.OBJ FILENAME.C

#### **Compiling the AMX System Configuration Module**

Your AMX System Configuration Module *syscre.c* is compiled as follows. All AMX header files  $C_{J532xx}$ ,  $H$  and the generic AMX include file  $C_{J2ZZ}$ .  $H$  must be present in the current directory together with file SYSCFG.C.

MCC68K -c -Za4 -nQ -o SYSCFG.OBJ SYSCFG.C

## **Assembling the AMX Target Configuration Module**

Your AMX Target Configuration Module  $HDMCFG$ . ASM is assembled as follows. The generic AMX header file CJZZZK.DEF must be present in the current directory together with file  $HDWCFG$ . ASM.

The Microtec command line to invoke the assembler is as follows.

ASM68K -o HDWCFG.OBJ HDWCFG.ASM

#### **Making Libraries**

To make a library from a collection of object modules, create a library specification file YOURLIB.LBM. Use the Microtec version of the AMX library specification file CJ532.LBM as a guide.

Use the following command line switches when using the Microtec librarian.

< ; use Library Specification File YOURLIB.LBM

Make your library as follows.

LIB68K <YOURLIB.LBM

#### **Microtec Startup Code**

The C startup code is provided by Microtec in file  $\text{csys.c.}$  This source file must be compiled to create object module CSYS.OBJ. You may wish to tailor CSYS.C to meet your unique environmental requirements. To force initialized data to be copied from ROM to RAM at startup, compile the module as follows and copy the resulting object module CSYS.OBJ to the library directory specified by environment variable MRI\_68K\_LIB.

MCC68K -c -D\_INITDATA -o CSYS.OBJ CSYS.C  $\{v4.2 \text{ tools}\}$ <br>MCC68K -c -o CSYS.OBJ CSYS.C  $\{v4.3 \text{ and later tools}\}$  $MCC68K -c -o \text{ CSVS.}$  OBJ  $CSYS.C$ 

# **Linking with the Microtec Linker**

When used with Microtec C, the modules which form your AMX system must be linked in the following order.

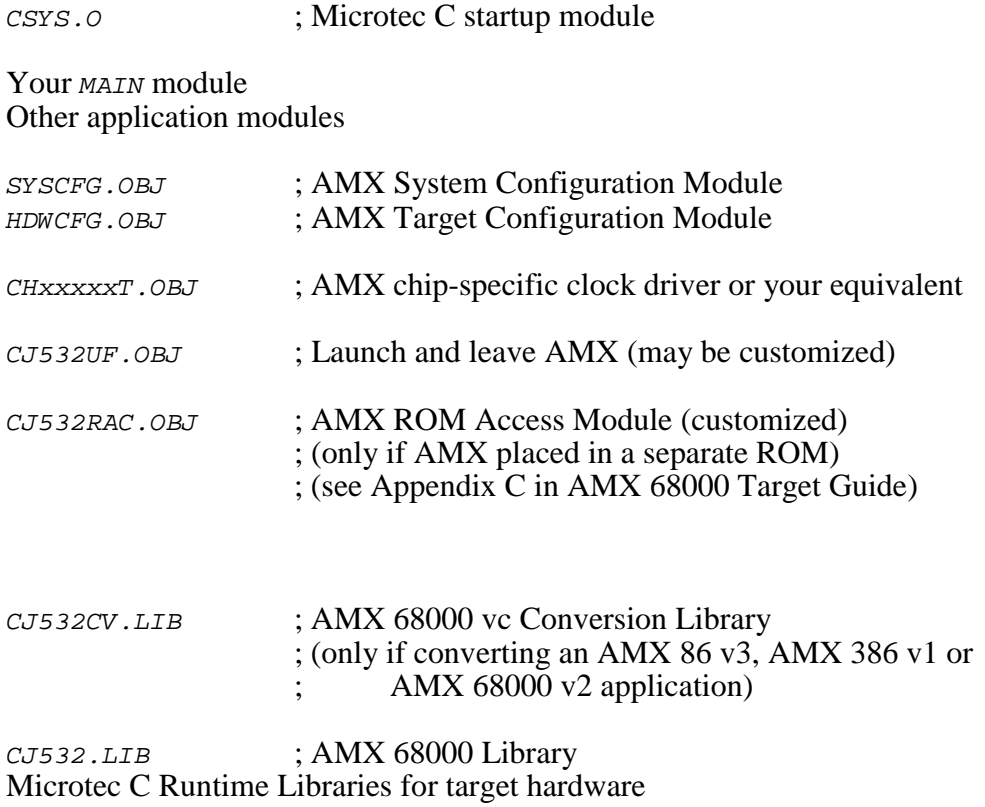

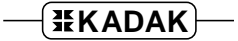

Create a link specification file YOURLINK.LKS. Use the Microtec version of the AMX Sample Program link specification file CJSAMPLE. LKS as a guide.

Start with the sample link specification file for the board which most closely resembles your hardware configuration.

Note

If you decide to omit any of the link and locate commands from the sample specification file, you may encounter link errors or run-time faults.

Link and locate with the Microtec linker using the following command line switches.

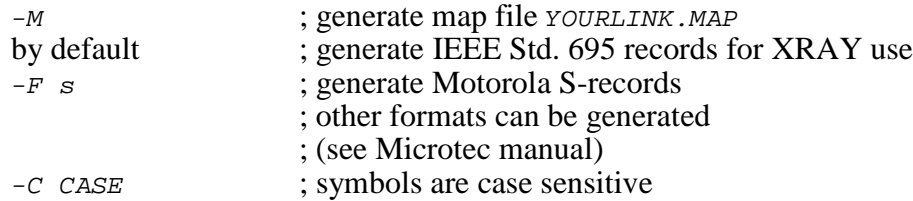

The link and locate command lines are therefore of the form:

LNK68K -M -C CASE -o YOURLINK.ABS -c YOURLINK.LKS

The resulting load module YOURLINK. ABS is suitable for use with the Microtec XRAY 68000 debugger.

You can use the  $-F$  s switch to create a load module YOURLINK.HEX in Motorola S-record format suitable for transfer to ROM. Other formats supported by Microtec can be selected with the appropriate  $-F$  command line switch.

#### **Linking a Separate AMX ROM**

AMX can be committed to a separate ROM as described in Appendix C of the AMX Target Guide. Use the AMX Configuration Manager to edit your Target Parameter File HDWCFG. UP to define your ROM option parameters. Then use the Manager to generate your ROM Option Module CJ532ROP.ASM, ROM Access Module CJ532RAC.ASM and ROM Option link specification file CJ532ROP.LKS.

The ROM Option and ROM Access source modules are assembled as follows.

ASM68K -o CJ532ROP.OBJ CJ532ROP.ASM ASM68K -o CJ532RAC.OBJ CJ532RAC.ASM

The AMX ROM is linked using link specification file CJ532ROP. LKS as follows.

LNK68K -M -F s -C CASE -o AMXROM.HEX CJ532ROP.LKS

This example generates file AMXROM. HEX in Motorola S-record format suitable for transfer to ROM. Other formats supported by Microtec can be selected with the appropriate  $-F$ command line switch.

When you link your AMX application, be sure to include your customized AMX ROM Access Module  $CJ532RAC$ . OBJ (created above) in your system link specification file.

#### **Using the AMX Configuration Generator**

If you cannot use the AMX Configuration Manager, you may still be able to use the stand-alone AMX Configuration Generator to generate the ROM Option Module CJ532ROP.ASM, ROM Access Module CJ532RAC.ASM and ROM Option link specification file CJ532ROP.LKS.

Copy the ROM Option and ROM Access template files CJ532ROP.CT and CJ532RAC.CT to the current directory. Also copy the ROM Option Link Specification Template file CJ532ROP.LKT to the current directory.

Use the AMX Configuration Generator to generate the ROM option source modules as follows.

CJ532CG HDWCFG.UP CJ532ROP.CT CJ532ROP.ASM CJ532CG HDWCFG.UP CJ532RAC.CT CJ532RAC.ASM CJ532CG HDWCFG.UP CJ532ROP.LKT CJ532ROP.LKS

Once the ROM option source modules have been created, you can proceed to build your AMX ROM image and your AMX application as described above.

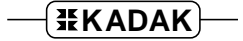

## **Microtec XRAY Debugger**

The Microtec MS-DOS<sup>®</sup> and Windows<sup>®</sup> based XRAY Debuggers support source level debugging of your AMX 68000 system.

The Microtec XRAY Debugger can operate using a serial (or other) connection to the target M68000 system under test. When used in this fashion, you must install the Microtec XDM68K XRAY Monitor in your target hardware. Instructions for doing so are provided in the XRAY68K Reference Manual. Your version of the monitor must provide a device driver for the serial (or other) device used for communication with the debugger. It is recommended that your driver use polled I/O so that the monitor can operate with interrupts disabled.

## **Using the** *KwikLook* **Fault Finder**

The *KwikLook*™ Fault Finder does not provide support for the XRAY Debugger. Hence, although XRAY can be used to test your AMX application, XRAY is not AMX-aware.

Note

The AMX-aware Diab-SDS SingleStep™ Debugger can be used with *KwikLook* to debug AMX applications generated using Microtec tools.

# **4. TASKING (IM) Tool Guide**

 $AMX^{\pi}$  68000 has been developed on a PC with Windows<sup>®</sup> NT v4.0 using the TASKING Inc. (formerly Intermetrics Microsystems Software Inc.) tools listed below. The AMX libraries and object modules on the product disks have been generated using the most recent tools listed. If you are not using this toolset, you may have to rebuild the AMX libraries in order to use your out-of-date tools.

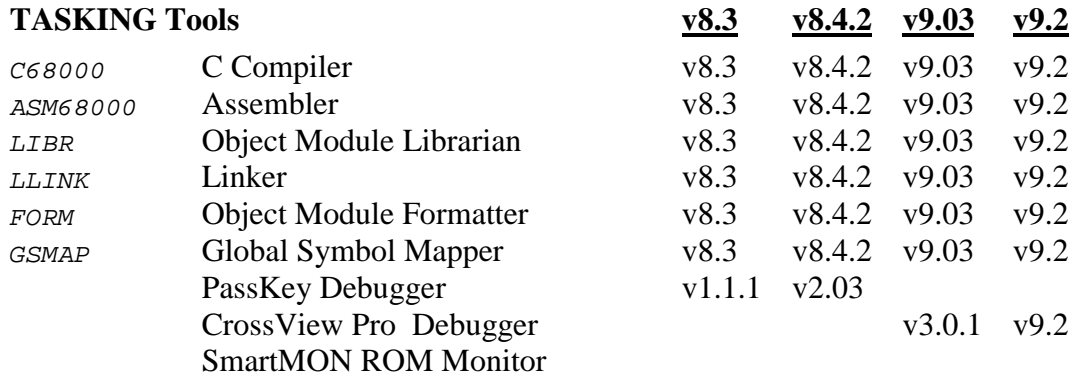

AMX 68000 and *KwikLook* have been tested on the following platforms.

Motorola M68EC040 Integrated Development Platform Motorola M68332EVK Evaluation Kit Motorola MVME133 VMEmodule (MC68020 processor) Motorola M68360QUADS. Application Development System GreenSpring Platform332™ Single Board Computer

## **Environment Variables**

Set the following environment variables to provide access to all AMX and TASKING tools, header files, object files and libraries.

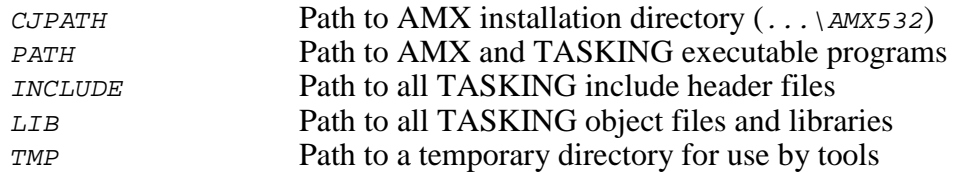

## **Object Formats**

The AMX 68000 libraries and object modules are provided in TASKING absolute format. Your object modules and the AMX and TASKING libraries and object modules, all in absolute format, can be combined to create an executable module in absolute format suitable for use with the TASKING XDB, PassKey or CrossView Debuggers.

#### **Parameter Passing Conventions**

AMX 68000 uses the stack based parameter passing convention common to all toolsets supported by KADAK.

#### **Register Usage**

The TASKING version of AMX makes the following C interface register assumptions. Registers  $D_0$ ,  $D_1$ ,  $A_0$  and  $A_1$  (or  $A_4$ ) can always be altered by C procedures. Integers are returned from C procedures in register  $\nu$ o; pointers are returned in register A0. Register A5 is dedicated for global data access. You must NOT use any C compilation switch, such as  $-ar$ , which changes these register assumptions.

## **Using the TASKING C Compiler**

All AMX header files  $C_{J532xxx}$ . H and the generic AMX include file  $C_{J2ZZ}$ . H must be present in the current directory together with your source file being compiled.

Use the following compilation switches when you are compiling modules for use in the AMX environment.

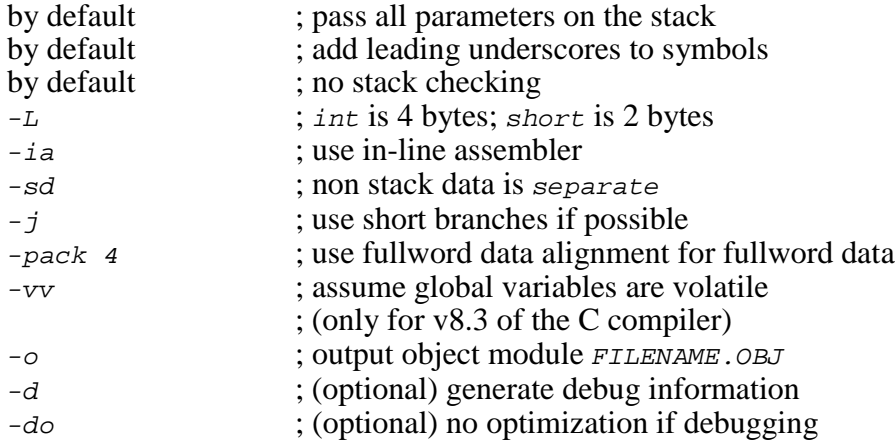

The compilation command line is therefore of the form:

C68000 FILENAME.C -L -sd -j -pack 4 -vv -o FILENAME.OBJ

It is recommended that you also use the " $-cs$ " and " $-ss$  idseg udseg" switches to force the compiler to place constants, initialized data and uninitialized data into single memory sections. By so doing, the number of memory sections present in the final load module is greatly reduced. This reduction is essential if you intend to use the Diab-SDS SingleStep Debugger to test AMX applications generated using TASKING tools.

#### **Compiling the AMX System Configuration Module**

Your AMX System Configuration Module *sysceg.c* is compiled as follows. All AMX header files  $C_{J532xx}$  H and the generic AMX include file  $C_{J2ZZ}$ . H must be present in the current directory together with file SYSCFG.C.

C68000 SYSCFG.C -L -sd -j -pack 4 -vv -o SYSCFG.OBJ

## **Assembling the AMX Target Configuration Module**

Your AMX Target Configuration Module  $HDMCFG$ . ASM is assembled as follows. The generic AMX header file CJZZZK.DEF must be present in the current directory together with file  $HDWCFG$ . ASM.

The TASKING command line to invoke the assembler is as follows.

```
ASM68000 HDWCFG.ASM -o HDWCFG.OBJ
```
## **Making Libraries**

To make a library from a collection of object modules, create a library specification file YOURLIB.LBM. Use the TASKING version of the AMX library specification file CJ532.LBM as a guide.

Use the following command line switches when using the TASKING librarian.

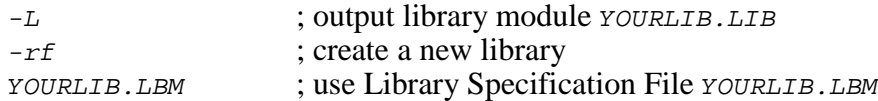

Make your library as follows.

LIBR -L YOURLIB.LIB -rf YOURLIB.LBM

## **TASKING Startup Code**

KADAK has modified the C startup code provided by TASKING. Source file  $CJ532SU$ . ASM (object module  $CJ532SU$ .  $OBJ$ ) is the modified file suitable for use with AMX in embedded systems. You may wish to tailor CJ532SU. ASM to meet your unique environmental requirements. Assemble the module (see Assembling the AMX Target Configuration Module) and copy the resulting object module CJ532SU.OBJ to the AMX library directory TOOLIM\LIB.

## **Linking with the TASKING Linker**

When used with TASKING C, the modules which form your AMX system must be linked in the following order.

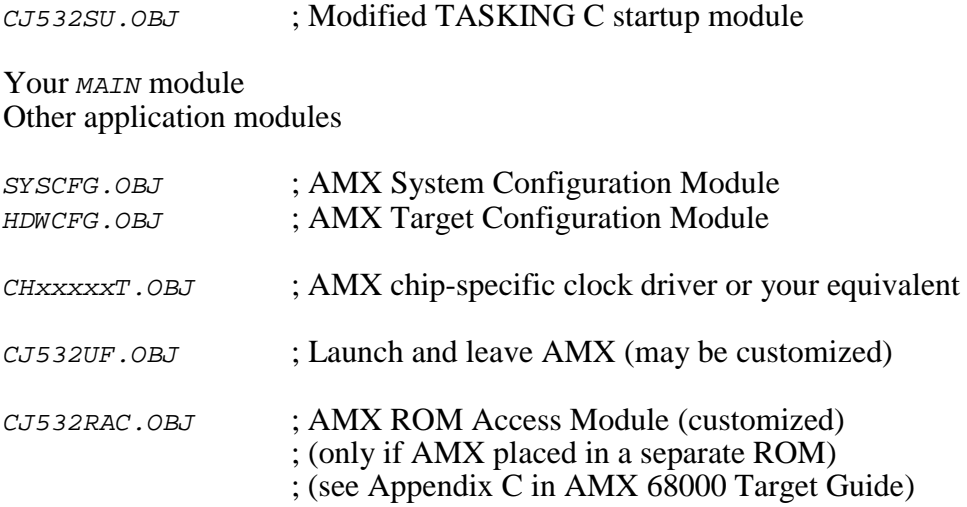

The following libraries must be specified in a library specification file.

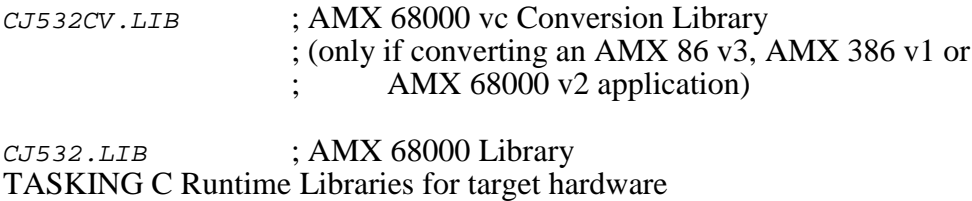

Create a link specification file YOURLINK.LKS. Use the TASKING version of the AMX Sample Program link specification file CJSAMPLE. LKS as a guide.

Create a memory specification file YOURMEM.LOC. Use the TASKING version of the AMX Sample Program memory specification file CJSAMPLE. LOC as a guide.

Create a library specification file YOURLIB.LBS. Use the TASKING version of the AMX Sample Program library specification file CJSAMPLE.LBS as a guide. If you are converting an existing AMX 68000 v2 application, be sure to add the AMX Conversion Library file  $CJ532CV.LIB$  to the head of the list in your library specification file YOURLIB.LBS.

Start with the sample link, memory and library specification files for the board which most closely resembles your hardware configuration.

Note

If you decide to omit any of the link and locate commands from the sample specification files, you may encounter link errors or run-time faults.

Link and locate with the TASKING linking locator, object module formatter and global symbol mapper using the following command line switches.

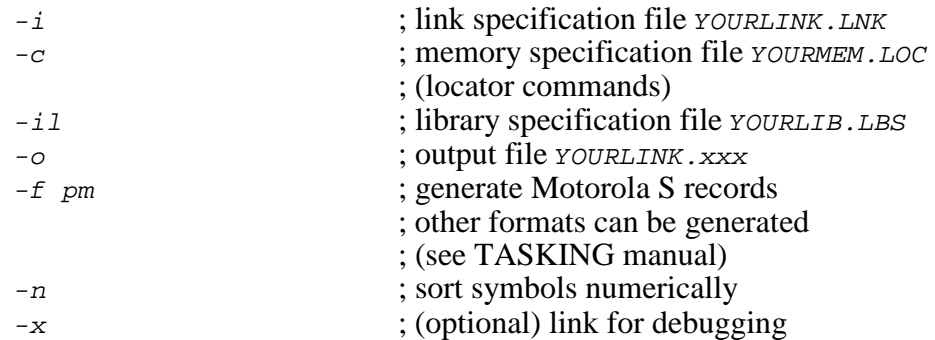

The link and locate command lines are therefore of the form:

LLINK -x -i YOURLINK.LKS -c YOURMEM.LOC -il YOURLIB.LBS -o YOURLINK.AB FORM YOURLINK.AB -x -f pm -o YOURLINK.HEX GSMAP YOURLINK.AB -n -o YOURLINK.RPT

If you are using the CrossView Debugger with a ROM Monitor, do not use the  $-x$  switch. Instead, add the 32-bit module  $END.$  LLN (not the 16-bit module  $END.$  LN) to your link specification file.

The resulting load module YOURLINK. AB is suitable for use with the TASKING PassKey or CrossView 68000 debugger.

File YOURLINK.HEX is in Motorola S-record format suitable for transfer to ROM. Other formats supported by TASKING can be selected with the appropriate  $-f$  command switch.

## **Linking a Separate AMX ROM**

AMX can be committed to a separate ROM as described in Appendix C of the AMX Target Guide. Use the AMX Configuration Manager to edit your Target Parameter File HDWCFG. UP to define your ROM option parameters. Then use the Manager to generate your ROM Option Module CJ532ROP.ASM, ROM Access Module CJ532RAC.ASM and ROM Option memory specification file CJ532ROP.LOC.

The AMX Configuration Manager must have access to the ROM Option Memory Specification Template file CJ532ROP.LCT. If you have installed AMX for multiple toolsets, the Manager may not be referencing the TASKING toolset directory TOOLIM for its template files. Go to the File, Templates... menu and, from the list of selectors, choose the selector for the ROM Option Link/Locate File. Adjust the configuration template by browsing for the file  $TOOLIM \, CFG \, CJ532ROP. LCT$ .

The ROM Option and ROM Access source modules are assembled as follows.

ASM68000 CJ532ROP.ASM -o CJ532ROP.OBJ ASM68000 CJ532RAC.ASM -o CJ532RAC.OBJ

The AMX ROM is linked using memory specification file  $CJ532ROP.LOC$ , link specification file CJ532ROP.LKS and library specification file CJ532ROP.LBS as follows.

LLINK -i CJ532ROP.LKS -c CJ532ROP.LOC -il CJ532ROP.LBS -o AMXROM.AB FORM AMXROM.AB -f pm -o AMXROM.HEX GSMAP AMXROM.AB -n -o AMXROM.RPT

This example generates file AMXROM. HEX in Motorola S-record format suitable for transfer to ROM. Other formats supported by TASKING can be selected with the appropriate  $-f$ command line switch.

When you link your AMX application, be sure to include your customized AMX ROM Access Module CJ532RAC.OBJ (created above) in your system link specification file.

#### **Using the AMX Configuration Generator**

If you cannot use the AMX Configuration Manager, you may still be able to use the stand-alone AMX Configuration Generator to generate the ROM Option Module CJ532ROP.ASM, ROM Access Module CJ532RAC.ASM and ROM Option memory specification file CJ532ROP.LOC.

Copy the ROM Option and ROM Access template files CJ532ROP.CT and CJ532RAC.CT to the current directory. Also copy the ROM Option Memory Specification Template file CJ532ROP.LCT to the current directory.

Use the AMX Configuration Generator to generate the ROM option source modules as follows.

CJ532CG HDWCFG.UP CJ532ROP.CT CJ532ROP.ASM CJ532CG HDWCFG.UP CJ532RAC.CT CJ532RAC.ASM CJ532CG HDWCFG.UP CJ532ROP.LCT CJ532ROP.LOC

Once the ROM option source modules have been created, you can proceed to build your AMX ROM image and your AMX application as previously described.

## **TASKING XDB, PassKey and CrossView Debuggers**

The TASKING MS-DOS® based XDB and Windows® based PassKey and CrossView Debuggers support source level debugging of your AMX 68000 system.

The TASKING XDB, PassKey and CrossView Debuggers can operate using a serial (or other) connection to the target M68000 system under test. When used in this fashion, you must install the TASKING XDBrom or SmartMON ROM Monitor in your target hardware. Instructions for doing so are provided in the XDBrom and SmartMON ROM Monitor User's Guides. Your version of the monitor must provide a device driver for the serial (or other) device used for communication with the debugger. It is recommended that your driver use polled I/O so that the monitor can operate with interrupts disabled.

#### **Using the** *KwikLook* **Fault Finder**

The *KwikLook*™ Fault Finder does not provide support for the XDB, PassKey or CrossView Debuggers. Hence, although these debuggers can be used to test your AMX application, the debuggers are not AMX-aware.

Note

The AMX-aware Diab-SDS SingleStep™ Debugger can be used with *KwikLook* to debug AMX applications generated using TASKING tools.

# **5. Metrowerks (ME) Tool Guide**

 $AMX^{\pi}$  68000 has been developed on a PC with Windows<sup>®</sup> NT v4.0 using the Metrowerks tools listed below. The AMX libraries and object modules on the product disks have been generated using the most recent tools listed. If you are not using this toolset, you may have to rebuild the AMX libraries in order to use your out-of-date tools.

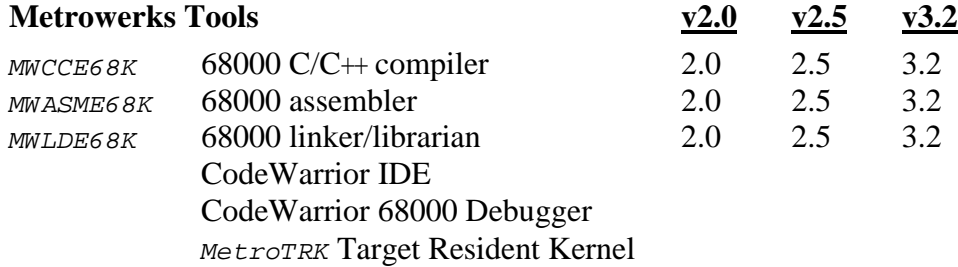

AMX 68000 and *KwikLook* have been tested on the following platforms.

Motorola M68EC040 Integrated Development Platform Motorola M68332EVK Evaluation Kit Motorola MVME133 VMEmodule (MC68020 processor) Motorola M68360QUADS Application Development System GreenSpring Platform332™ Single Board Computer

## **Environment Variables**

Set the following environment variables to provide access to all AMX and Metrowerks tools, header files, object files and libraries.

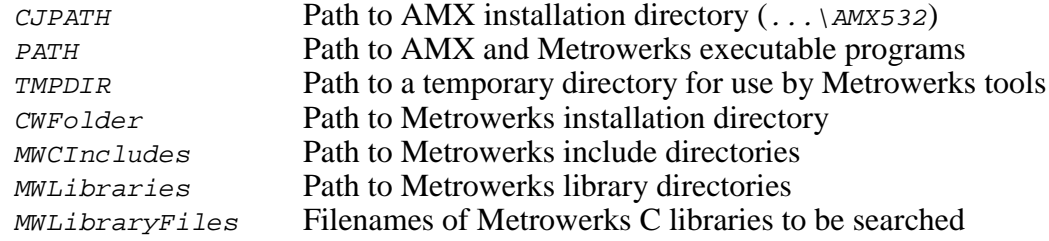

## **Command Line Tools**

The Metrowerks CodeWarrior Integrated Development Environment (IDE) provides a software development environment within which you can readily create a project which incorporates AMX. However, the AMX library construction process is independent of the CodeWarrior IDE.

To make the AMX libraries and to construct an AMX application as described in this Tool Guide, you must use the Metrowerks command line tools. It is assumed that the following Metrowerks tools have been copied from the Metrowerks installation directory to the Metrowerks  $BIN$  directory and renamed as follows.

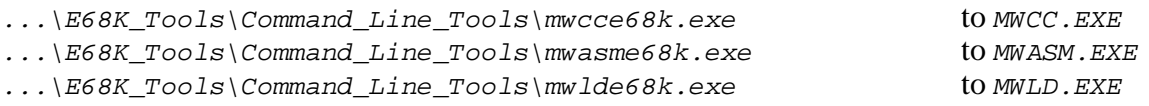

## **Object Formats**

The AMX 68000 libraries and object modules are provided in ELF format. Your object modules and the AMX and Metrowerks libraries and object modules, all in ELF format, can be combined to create an executable module in ELF format suitable for use with the Metrowerks CodeWarrior Debugger.

## **Parameter Passing Conventions**

AMX 68000 uses the stack based parameter passing convention common to all toolsets supported by KADAK.

#### **Register Usage**

The Metrowerks version of AMX makes the following C interface register assumptions. Registers Do, D1, D2, A0 and A1 can always be altered by C procedures. Integers and pointers are returned from C procedures in register  $D$ 0. Register A5 is dedicated for global data access. You must NOT use any C compilation switch which changes these register assumptions.

#### **Using the Metrowerks C Compiler**

All AMX header files  $C_{J532xxx}$ . H and the generic AMX include file  $C_{J2ZZ}$ . H must be present in the current directory together with your source file being compiled.

Use the following compilation switches when you are compiling modules for use in the AMX environment.

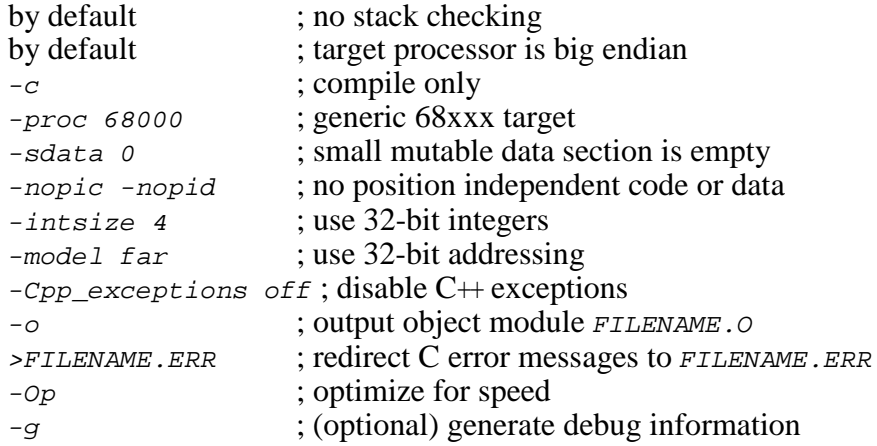

The compilation command line is therefore of the form:

```
MWCC -c -proc 68000 -sdata 0 -nopic -nopid
        -intsize 4 -model far -Cpp_exceptions off -Op
         -o FILENAME.O FILENAME.C >FILENAME.ERR
```
If the command line becomes too long, use a command file. For example, create a text file *CCSW*. CMD which contains the following command string.

-c -proc 68000 -sdata 0 -nopic -nopid -intsize 4 -model far -Cpp\_exceptions off -Op

The compilation command line can then reduce to the form:

MWCC @CCSW.CMD -o FILENAME.O FILENAME.C >FILENAME.ERR

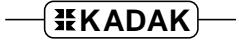

## **Compiling the AMX System Configuration Module**

Your AMX System Configuration Module *sysceg.c* is compiled as follows. All AMX header files  $C_{J532xx}$ . H and the generic AMX include file  $C_{J2ZZ}$ . H must be present in the current directory together with file SYSCFG.C.

```
MWCC -c -proc 68000 -sdata 0 -nopic -nopid
         -intsize 4 -model far -Cpp_exceptions off -Op
         -o SYSCFG.O SYSCFG.C >SYSCFG.ERR
```
#### **Assembling the AMX Target Configuration Module**

Your AMX Target Configuration Module  $HDMCFG.S$  is assembled as follows. The generic AMX header file CJZZZK.DEF must be present in the current directory together with file  $HDWCFG.S.$ 

The Metrowerks assembler requires the following command line switches.

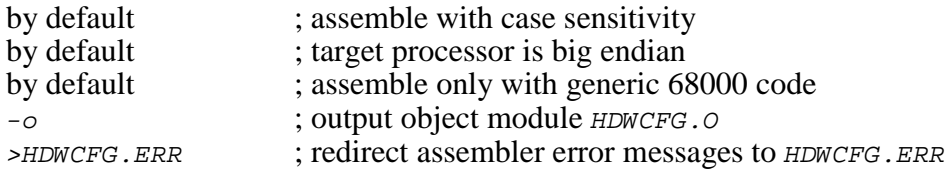

The Metrowerks command to invoke the assembler is as follows.

MWASM -o HDWCFG.O HDWCFG.S >HDWCFG.ERR

#### **Making Libraries**

To make a library from a collection of object modules, create a library specification file YOURLIB.LBM. Use the Metrowerks version of the AMX library specification file  $CJ532$ . LBM as a guide.

Use the following command line switches when using the Metrowerks linker/librarian.

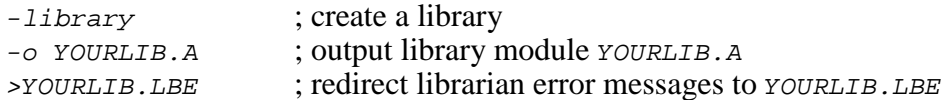

Make your library as follows.

MWLD -library -o YOURLIB.A @YOURLIB.LBM >YOURLIB.LBE

## **Linking with the Metrowerks Linker**

When used with Metrowerks C, the modules which form your AMX system must be linked in the following order.

Your MAIN module Other application modules

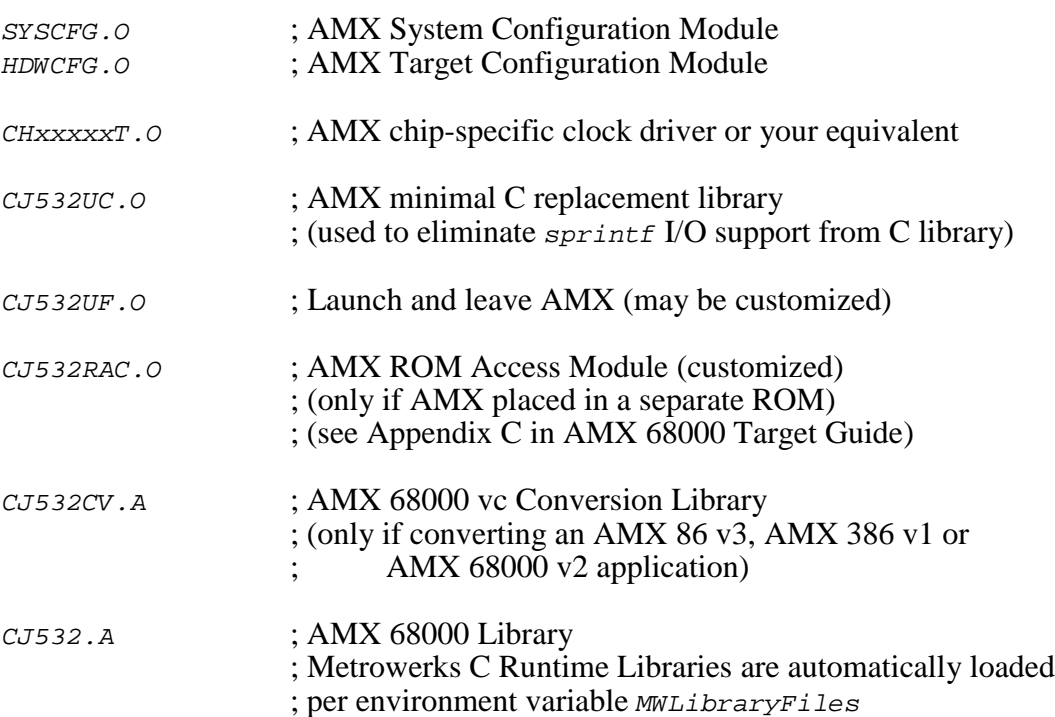

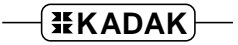

Create a link specification file YOURLINK.LKS. Use the Metrowerks version of the AMX Sample Program link specification file CJSAMPLE. LKS as a guide.

Create a linker command file *YOURLINK.LCF*. Use the Metrowerks version of the AMX Sample Program linker command file CJSAMPLE. LCF as a guide.

Start with the sample link specification file and linker command file for the board which most closely resembles your hardware configuration.

Note

If you decide to omit any of the link and locate commands from the sample specification, you may encounter link errors or run-time faults.

Link and locate with the Metrowerks linker and locator using the following command line switches.

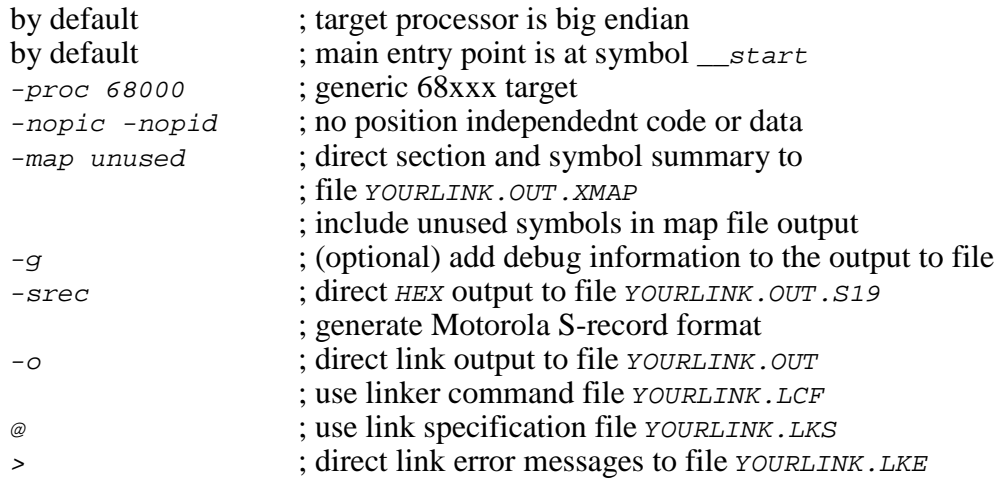

To avoid an overlength command line, create a command file LDSW.CMD, a text file containing the command line switches which you require.

-proc 68000 -nopic -nopid -map unused -srec

The link and locate command line is then of the form:

MWLD @LDSW.CMD -o YOURLINK.OUT YOURLINK.LCF @YOURLINK.LKS >YOURLINK.LKE

The resulting load module YOURLINK. OUT is suitable for use with the Metrowerks CodeWarrior 68000 debugger.

The resulting load module YOURLINK.OUT.S19 is ready for burning into EPROM.

## **Linking a Separate AMX ROM**

AMX can be committed to a separate ROM as described in Appendix C of the AMX Target Guide. Use the AMX Configuration Manager to edit your Target Parameter File HDWCFG.UP to define your ROM option parameters. Then use the Manager to generate your ROM Option Module CJ532ROP.S, ROM Access Module CJ532RAC.S and ROM Option linker command file CJ532ROP.LCF.

The AMX Configuration Manager must have access to the ROM Option Linker Command Template file CJ532ROP.LCT. If you have installed AMX for multiple toolsets, the Manager may not be referencing the Metrowerks toolset directory TOOLME for its template files. Go to the File, Templates... menu and, from the list of selectors, choose the selector for the ROM Option Link/Locate File. Adjust the configuration template by browsing for the file  $ToOLME\CFG\CT532ROP.LCT.$ 

The ROM Option and ROM Access source modules are assembled as follows.

MWASM -o CJ532ROP.O CJ532ROP.S >CJ532ROP.ERR MWASM -o CJ532RAC.O CJ532RAC.S >CJ532RAC.ERR

The AMX ROM is linked using linker command file  $CJ532ROP. LCF$  and link specification file  $CJ532ROP$ . LKS as follows.

MWLD -proc 68000 -nopic -nopid -map unused -srec -nostdlib -main "\_cjksenter" -o AMXROM.OUT CJ532ROP.LCF @CJ532ROP.LKS >AMXROM.LKE

This example generates file AMXROM.OUT.S19 in Motorola S-record format suitable for transfer to ROM.

Note that command line switch  $-main$  "\_cjksenter" is used to prevent loading of the default C startup module. Command line switch -nostdlib is used to prevent loading of the default C runtime library.

When you link your AMX application, be sure to include your customized AMX ROM Access Module  $C_{J532RAC}$ . O (created above) in your system link specification file.

## **Using the AMX Configuration Generator**

If you cannot use the AMX Configuration Manager, you may still be able to use the stand-alone AMX Configuration Generator to generate the ROM Option Module CJ532ROP.S, ROM Access Module CJ532RAC.S and ROM Option linker command file CJ532ROP.LCF.

Copy the ROM Option and ROM Access template files CJ532ROP.CT and CJ532RAC.CT to the current directory. Also copy the ROM Option Linker Command Template file CJ532ROP.LCT to the current directory.

Use the AMX Configuration Generator to generate the ROM option source modules as follows.

CJ532CG HDWCFG.UP CJ532ROP.CT CJ532ROP.S CJ532CG HDWCFG.UP CJ532RAC.CT CJ532RAC.S CJ532CG HDWCFG.UP CJ532ROP.LCT CJ532ROP.LCF

Once the ROM option source modules have been created, you can proceed to build your AMX ROM image and your AMX application as previously described.

## **Metrowerks CodeWarrior Debugger**

The Metrowerks CodeWarrior® 68000 Debugger supports source level debugging of your AMX 68000 system.

The CodeWarrior Debugger can operate by using a BDM connection to the 68000 target.

The CodeWarrior Debugger can also operate using a serial (or other) connection to the target 68000 system under test. When used in this fashion, you must install the CodeWarrior MetroTRK Target Resident Kernel in your target hardware. Instructions for doing so are provided in the CodeWarrior Reference Manual. Your version of the Target Resident Kernel must provide a device driver for the serial (or other) device used for communication with the CodeWarrior Debugger. It is recommended that your driver use polled I/O so that the Target Resident Kernel can operate with interrupts disabled.

#### **Using the** *KwikLook* **Fault Finder**

The *KwikLook*™ Fault Finder is compatible with the CodeWarrior Debugger providing full screen, source level, task-aware debugging from within the Microsoft Windows<sup>®</sup> environment. *KwikLook* can be invoked directly from the debugger while at breakpoints giving you finger tip access to your application from the AMX perspective. Note that *KwikLook* and CodeWarrior share a common link to the target system.

This page left blank intentionally.